# Risoluzione dei problemi relativi al ripristino della macchina virtuale in Gestione cluster PCRF - **Openstack**

### Sommario

Introduzione Risoluzione dei problemi Accendere Gestione cluster dallo stato SHUTOFF Ripristina qualsiasi istanza dallo stato di errore Ricostruisci Gestione cluster CPS tramite snapshot Ridistribuire Gestione cluster CPS tramite snapshot **Verifica** 

### Introduzione

In questo documento viene descritto come ripristinare le istanze di Cisco Virtual Policy e Charging Rules Function (vPCRF) distribuite nella distribuzione di Ultra-M/Openstack.

### Risoluzione dei problemi

### Accendere Gestione cluster dallo stato SHUTOFF

Se un'istanza si trova nello stato SHUTOFF a causa di un arresto pianificato o per altri motivi, utilizzare questa procedura per avviare l'istanza e abilitare il relativo monitoraggio in Elastic Services Controller (ESC).

Passaggio 1. Controllare lo stato dell'istanza tramite OpenStack.

```
source /home/stack/destackovsrc-Pcrf
nova list --fields name,host,status | grep cm_0
| c5e4ebd4-803d-45c1-bd96-fd6e459b7ed6 | SVS1-tmo_cm_0_e3ac7841-7f21-45c8-9f86-3524541d6634 |
destackovs-compute-2 | SHUTOFF|
Passaggio 2. Verificare che il computer sia disponibile e che lo stato sia attivo.
```
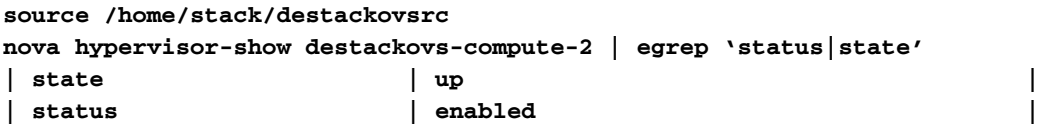

Passaggio 3. Accedere al master ESC come utente amministratore e verificare lo stato dell'istanza in opdata.

```
/opt/cisco/esc/esc-confd/esc-cli/esc_nc_cli get esc_datamodel/opdata | grep cm_0
SVS1-tmo_cm_0_e3ac7841-7f21-45c8-9f86-3524541d6634 VM_ERROR_STATE
Passaggio 4. Accendere l'istanza da openstack.
```

```
source /home/stack/destackovsrc-Pcrf
nova start SVS1-tmo_cm_0_e3ac7841-7f21-45c8-9f86-3524541d6634
```
Passaggio 5. Attendere cinque minuti prima che l'istanza venga avviata e venga messa in stato attivo.

```
source /home/stack/destackovsrc-Pcrf
nova list –fields name,status | grep cm_0
| c5e4ebd4-803d-45c1-bd96-fd6e459b7ed6 | SVS1-tmo_cm_0_e3ac7841-7f21-45c8-9f86-3524541d6634 |
ACTIVE
```
Passaggio 6. EAttivare il monitor VM in ESC dopo che l'istanza è nello stato attivo.

**/opt/cisco/esc/esc-confd/esc-cli/esc\_nc\_cli vm-action ENABLE\_MONITOR SVS1-tmo\_cm\_0\_e3ac7841- 7f21-45c8-9f86-3524541d6634**

Per ulteriori ripristini delle configurazioni delle istanze, fare riferimento alle procedure specifiche per il tipo di istanza fornite qui.

#### Ripristina qualsiasi istanza dallo stato di errore

Questa procedura può essere utilizzata se lo stato dell'istanza di CPS in openstack è ERROR:

Passaggio 1. Controllare lo stato dell'istanza in OpenStack.

```
source /home/stack/destackovsrc-Pcrf
nova list --fields name,host,status | grep cm_0
| c5e4ebd4-803d-45c1-bd96-fd6e459b7ed6 | SVS1-tmo_cm_0_e3ac7841-7f21-45c8-9f86-3524541d6634 |
destackovs-compute-2 | ERROR|
Passaggio 2. Verificare se il calcolo è disponibile e se funziona correttamente.
```
**source /home/stack/destackovsrc nova hypervisor-show destackovs-compute-2 | egrep 'status|state' | state | up | | status | enabled |** Passaggio 3. Accedere al master ESC come utente amministratore e verificare lo stato dell'istanza in opdata.

**/opt/cisco/esc/esc-confd/esc-cli/esc\_nc\_cli get esc\_datamodel/opdata | grep cm\_0 SVS1-tmo\_cm\_0\_e3ac7841-7f21-45c8-9f86-3524541d6634 VM\_ERROR\_STATE** Passaggio 4. Reimpostare lo stato dell'istanza per riportare l'istanza allo stato attivo anziché allo stato di errore. Al termine, riavviare l'istanza.

Passaggio 5. Attendere cinque minuti prima che l'istanza venga avviata e venga messa in stato attivo.

```
source /home/stack/destackovsrc-Pcrf
nova list –fields name,status | grep cm_0
| c5e4ebd4-803d-45c1-bd96-fd6e459b7ed6 | SVS1-tmo_cm_0_e3ac7841-7f21-45c8-9f86-3524541d6634 |
ACTIVE |
```
Passaggio 6. Se lo stato di Gestione cluster viene modificato in ATTIVO dopo il riavvio, abilitare Monitoraggio VM in ESC dopo che l'istanza di Gestione cluster è in stato attivo.

**/opt/cisco/esc/esc-confd/esc-cli/esc\_nc\_cli vm-action ENABLE\_MONITOR SVS1-tmo\_cm\_0\_e3ac7841- 7f21-45c8-9f86-3524541d6634**

Dopo il ripristino allo stato in esecuzione/attivo, fare riferimento alla procedura specifica del tipo di istanza per ripristinare la configurazione o i dati dal backup.

### Ricostruisci Gestione cluster CPS tramite snapshot

Se Cisco Policy Suite (CPS) è bloccato in stato ERROR e non può essere acceso con le procedure già descritte e l'istanza è disponibile in openstack. Si consiglia di ricreare l'istanza tramite l'immagine snapshot.

Passaggio 1. Assicurarsi che lo snapshot dell'ultima configurazione valida nota sia presente come file QCOW, utilizzare il file generato in precedenza durante il backup, scp/sftp e restituirlo al computer OpenStack Platform- Director (OSPD). Per convertirla in un'immagine panoramica, attenersi alla procedura descritta di seguito.

```
source /home/stack/destackovsrc-Pcrf
glance image-create --name CPS_Cluman_13.1.1 --disk-format "qcow2" --container "bare" --file
/var/Pcrf/cluman_snapshot.raw
```
**Alternatively, glance image-create --name rebuild\_cluman --file /home/stack/cluman\_snapshot.raw --disk-format qcow2 --container-format bare**

Passaggio 2. Utilizzare un comando nova rebuild su OSPD per ricreare l'istanza di Cluman VM con lo snapshot caricato, come illustrato.

**nova rebuild**

Passaggio 3. Attendere cinque minuti prima che l'istanza venga avviata e venga messa in stato attivo.

**source /home/stack/destackovsrc-Pcrf nova list –fields name,status | grep cm | c5e4ebd4-803d-45c1-bd96-fd6e459b7ed6 |cm\_0\_170d9c14-0221-4609-87e3-d752e636f57f| ACTIVE |** Passaggio 4. Se, dopo la ricostruzione, lo stato di Gestione cluster viene impostato su ATTIVO, **echo "show esc\_datamodel opdata tenants tenant Pcrf deployments \* state\_machine | tab" | /opt/cisco/esc/confd/bin/confd\_cli -u admin –C | grep cm cm\_0\_170d9c14-0221-4609-87e3-d752e636f57f VM\_ERROR\_STATE /opt/cisco/esc/esc-confd/esc-cli/esc\_nc\_cli vm-action ENABLE\_MONITOR cm\_0\_170d9c14-0221-4609- 87e3-d752e636f57f**

Passaggio 5. Verificare che il volume Cinder associato all'immagine ISO originale di Cluster Manager venga aggiornato con l'ora corrente dopo la ridistribuzione:

```
cinder list | grep tmobile-pcrf-13.1.1-1.iso
| 2f6d7deb-60d6-40fa-926f-a88536cf98a3 | in-use | tmobile-pcrf-13.1.1-1.iso | 3 | -
           | true | a3f3bc62-0195-483a-bbc0-692bccd37307 |
cinder show 2f6d7deb-60d6-40fa-926f-a88536cf98a3 | grep updated_at
| updated_at | 2018-06-18T08:54:59.000000
```
**updated\_at | 2018-06-18T08:54:59.000000** Passaggio 6. Collegare i dischi di backup o qualsiasi altro volume Cinder precedentemente collegato all'istanza di Cluster Manager se non viene collegato automaticamente nei passaggi precedenti.

```
source /home/stack/destackovsrc-Pcrf
cinder list
+--------------------------------------+-----------+---------------------------+------+---------
----+----------+--------------------------------------+
| ID | Status | Name | Size | Volume
Type | Bootable | Attached to |
  +--------------------------------------+-----------+---------------------------+------+---------
----+----------+--------------------------------------+
| 0e7ec662-b59e-4e3a-91a9-35c4ed3f51d7 | available | pcrf-atp1-mongo02 | 3 | -
         | false | |
| 2f6d7deb-60d6-40fa-926f-a88536cf98a3 | in-use | tmobile-pcrf-13.1.1-1.iso | 3 | -
         | true | a3f3bc62-0195-483a-bbc0-692bccd37307 |
| 4c553948-df75-4f0b-bf7b-0e64127dfda3 | available | pcrf-atp1-svn01 | 3 | -
         | false | |
| 594c052e-aaa3-4c82-867d-3b36162244b3 | available | tmobile-pcrf-13.1.1-2.iso | 3 | -
         | true | |
| 64953713-de86-40d5-a0e5-07db22d692f2 | in-use | tmobile-pcrf-13.1.1.iso | 3 | -
         | true | 80a93e90-59e2-43bd-b67e-5d766d0a2f11 |
```

```
openstack server add volume
```
Passaggio 7. Se lo snapshot della colonna è precedente e è disponibile il backup config br.py di una data di creazione dello snapshot del post. Importare la configurazione dal backup e, in caso contrario, ignorare questo passaggio.

Passaggio 8. Ricostruire tutte le immagini VM dal backup tramite config br.py in Gestione cluster:

**/var/qps/install/current/scripts/build/build\_all.sh**

### Ridistribuire Gestione cluster CPS tramite snapshot

Se la VM di Gestione cluster CPS è persa (impossibile da ripristinare) e anche il processo di ricostruzione (come descritto nella sezione 2.3) non è riuscito, è necessario ridistribuire l'istanza tramite ESC. In questa procedura viene descritto il processo per la stessa operazione:

Passaggio 1. Assicurarsi che lo snapshot dell'ultima configurazione valida nota sia presente come file QCOW, utilizzare il file generato in precedenza durante il backup, scp/sftp per tornare al calcolo OSPD.

**ls –ltr /var/Pcrf/cluman\_snapshot.qcow -rw-r--r--. 1 root root 328514100 May 18 16:59 cluman\_snapshot.qcow** Passaggio 2. Utilizzare questa procedura per convertirla in un'immagine panoramica.

**source /home/stack/destackovsrc-Pcrf glance image-create --name CPS\_Cluman\_13.1.1 --disk-format "qcow2" --container "bare" --file /var/Pcrf/cluman\_snapshot.qcow**

Passaggio 3. Quando l'immagine è disponibile, accedere a ESC e verificare lo stato dell'istanza di Gestione cluster in Opdata ESC.

**echo "show esc\_datamodel opdata tenants tenant Pcrf deployments \* state\_machine | tab" | /opt/cisco/esc/confd/bin/confd\_cli -u admin –C | grep cm cm\_0\_170d9c14-0221-4609-87e3-d752e636f57f VM\_ERROR\_STATE**

Passaggio 4. Verificare che il file /home/admin/PCRF\_config.xml sia presente come backup nella versione 2.1.1

Passaggio 5. Ottenere il nome della distribuzione, il tenant e vm\_group per il cluster manager da ripristinare.

Frammento di esempio:

Passaggio 6. Attivare un'eliminazione della macchina virtuale di Gestione cluster da ESC:

Avviso: Il comando per rimuovere l'istanza da opdata deve essere completo, il comando incompleto può eliminare l'intera distribuzione. Per favore, siate cauti. Il comando deve sempre contenere tutti i parametri, ad esempio il nome del tenant, il nome della distribuzione e il nome del gruppo\_vm.

```
/opt/cisco/esc/confd/bin/confd_cli -u admin –C
esc-ha-01# config
esc-ha-01(config)# no esc_datamodel tenants tenant Pcrf deployments deployment DEP1 vm_group cm
esc-ha-01(config)# commit
esc-ha-01(config)# exit
```
Il passaggio precedente deve rimuovere l'istanza da openstack e da ESC opdata. In altre parole, Gestione cluster non fa più parte della distribuzione.

Passaggio 7. Verificare che l'istanza di Gestione cluster venga rimossa dalla distribuzione da yangesc.log, escmanager.log in ESC e in nova list nel nodo OSPD.

Passaggio 8. Modificare il file PCRF\_config.xml di cui è stato eseguito il backup nel passaggio 2.1.1 e modificare il nome dell'immagine di Gestione cluster nell'immagine appena creata da snapshot nei passaggi precedenti:

Prima della modifica e contra un'internationale della modifica <gruppo\_macchine virtuali> <name>cm</name> <image>pcrf-13.1.1.qws2</image>

<gruppo\_macchine virtuali> <name>cm</name> <image>CPS\_Cluman\_13.1.1</image>

Passaggio 9. Modificare il file PCRF\_config.xml e rimuovere il file di dati utente del cloud per il gruppo di macchine virtuali di Gestione cluster. Di seguito è riportato un esempio di frammento xml da rimuovere:

Passaggio 10. Copiare il file PCRF config.xml nella cartella /opt/cisco/esc/cisco-cps/config/ in cui sono presenti tutti gli altri file di configurazione.

Passaggio 11. Caricare Unire il nuovo file di configurazione in Opdata ESC.

```
/opt/cisco/esc/confd/bin/confd_cli -u admin –C
esc-ha-01# config
esc-ha-01(config)# load merge /opt/cisco/esc/cisco-cps/config/PCRF_config.xml
esc-ha-01(config)# commit
esc-ha-01(config)# exit
Passaggio 12. Monitorare i file yangesc.log, escmanager.log su ESC e nova list su OSPD per
verificare la distribuzione di Cluster Manager.
```
#### **source /home/stack/destackovsrc-Pcrf nova list --fields name,status| grep cm**

**| 96a5647e-9970-4e61-ab5c-5e7285543a09 | cm\_0\_a11a9068-df37-4974-9bd8-566f825d5e39 | ACTIVE** Passaggio 13. Se, dopo la ricostruzione, lo stato di Gestione cluster viene modificato in ATTIVO, controllare lo stato dell'istanza in ESC e, se necessario, abilitare il monitoraggio delle macchine virtuali in ESC.

**echo "show esc\_datamodel opdata tenants tenant Pcrf deployments \* state\_machine | tab" | /opt/cisco/esc/confd/bin/confd\_cli -u admin –C | grep cm cm\_0\_170d9c14-0221-4609-87e3-d752e636f57f VM\_ERROR\_STATE /opt/cisco/esc/esc-confd/esc-cli/esc\_nc\_cli vm-action ENABLE\_MONITOR cm\_0\_170d9c14-0221-4609- 87e3-d752e636f57f**

Passaggio 14. Collegare i dischi di backup o qualsiasi altro volume Cinder precedentemente collegato all'istanza di Cluster Manager e non automaticamente da esc nel passaggio precedente.

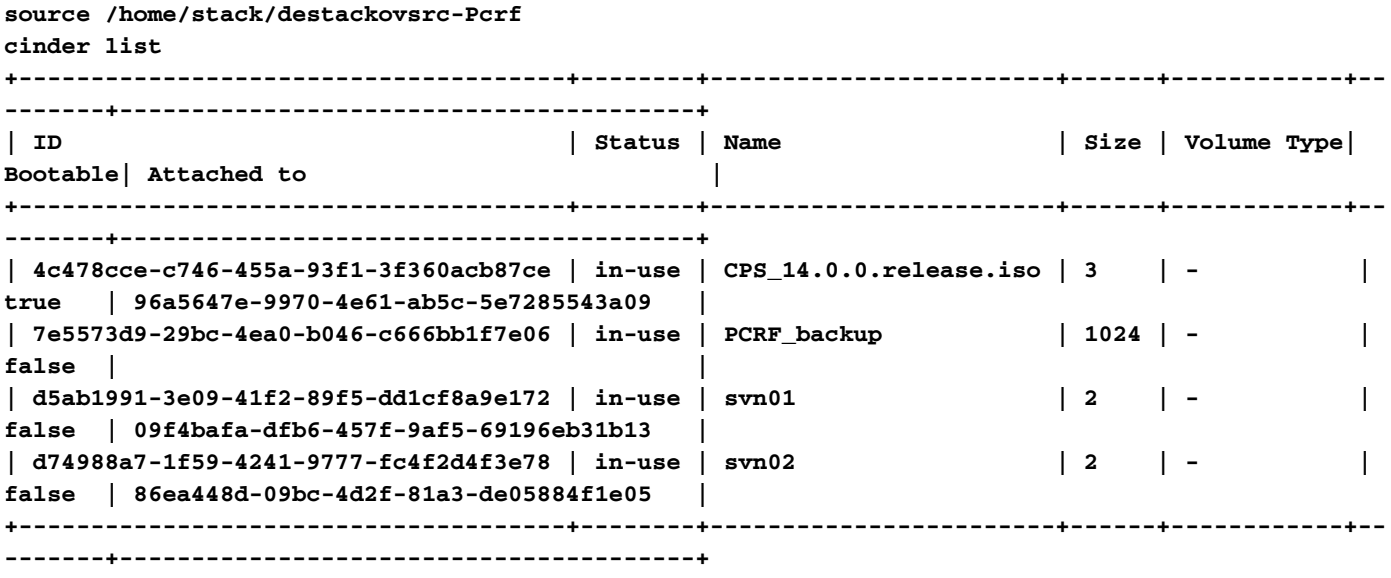

**openstack server add volume**

Passaggio 15. Se lo snapshot della colonna è precedente e config br.py è disponibile un backup della data in cui è stata creata una snapshot post-copia. Importare la configurazione dal backup, altrimenti ignorare questo passaggio.

**ssh**

Passaggio 16. Ricostruire tutte le immagini VM dal backup tramite config br.py in Gestione cluster:

## **Verifica**

- Eseguire il ping dell'indirizzo IP di Gestione cluster per verificare che la connettività sia attiva.
- SSH Gestione cluster per verificare l'accessibilità.
- Verificare la diagnostica da Gestione cluster per assicurarsi che lo stato di altre VM di CPS ●non sia influenzato.